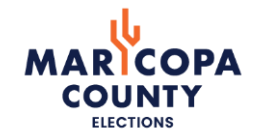

### **How To Close An E-Qual Petition and Create A New One:**

**Due to the passage of HR2785 on February 9, 2024, candidates using E-Qual should close their existing petitions and create a new petition with the July 30, 2024 Primary Election date.**

**Please follow this guide to close your petition and open a new one.** 

Candidates running for county office in Arizona may collect up to 100% of their required nomination petition signatures through the E-Qual system. E-Qual enables eligible voters to electronically sign these petitions.

In addition to electronic petitions, paper petitions will still be accepted and are encouraged as a supplement to the online signatures for the purpose of building a cushion. When circulating petitions in hard copy, please make sure the information on the paper forms matches the information on the electronic forms.

For candidates who do not wish to use the E-Qual system, the existing hard copy nomination petition process can still be used as an alternate option.

Please contact us at [campfin@risc.maricopa.gov](mailto:campfin@risc.maricopa.gov) or 602-372-2262 with any questions.

# **Table of Contents**

## STEP-BY-STEP INSTRUCTIONS

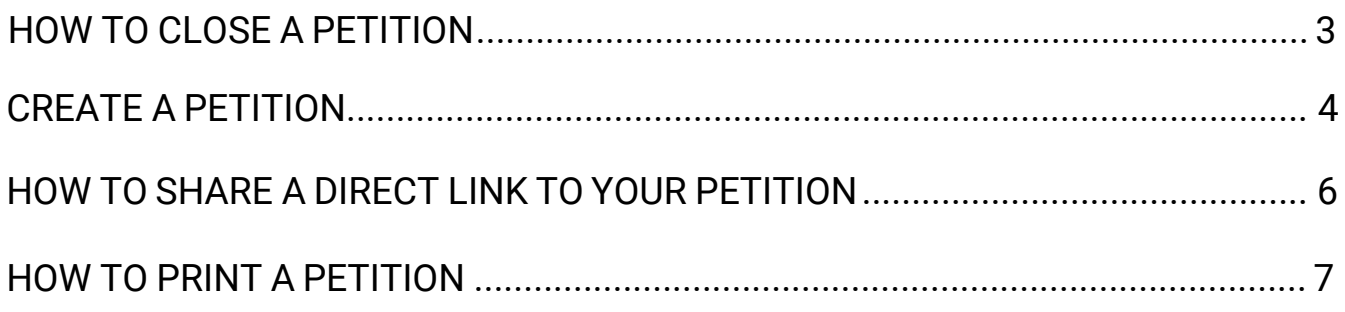

## **HOW TO CLOSE A PETITION**

#### **1. UNDERSTAND WHAT CLOSING A PETITION MEANS**

When you close a petition, this means voters cannot add more signatures to your petition. This action cannot be undone. However, you can create supplemental petitions to gather more signatures up to the minimum number of signatures for the office, if needed.

#### **2. CLOSING THE PETITION**

From the petition details screen, click 'Close Petition'

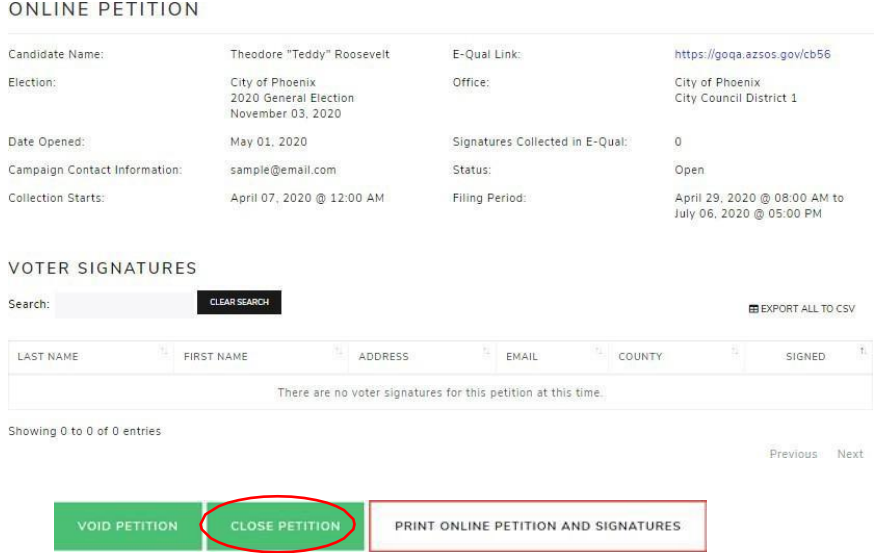

You will get a popup message asking you to confirm the action. Click 'Yes, I want to close this petition.'

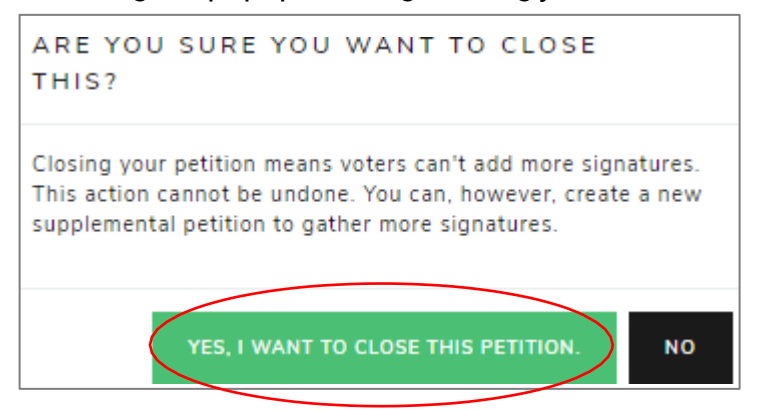

#### You will now see that your petition has been closed.

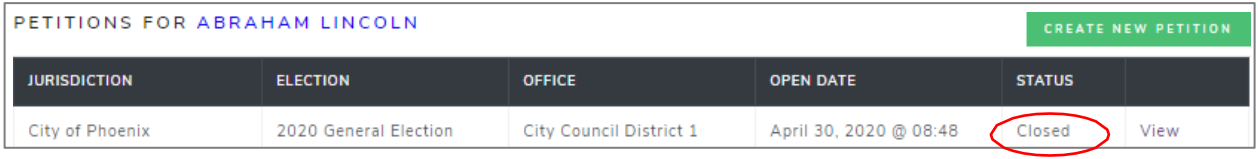

Please note: You do not want to "VOID" the petition, as this will void all signatures collected.

## **HOW TO CREATE A PETITION**

NDCF>>

### **1. CLICK 'CREATE NEW PETITION'**

This button is found to the right of the candidate's name.

From the drop-down menu under 'Jurisdiction', select the jurisdiction. Under 'Election Year', select the election's year if it hasn't been automatically selected for you. Under 'Office', select which office you are seeking. If the election is partisan, you will have to also seled your party. If more than one election is returned, select the election you are running in.

Click 'Next' to go to the next screen.

Note: If there is only one option in dropdown, that option will automatically be selected for you.

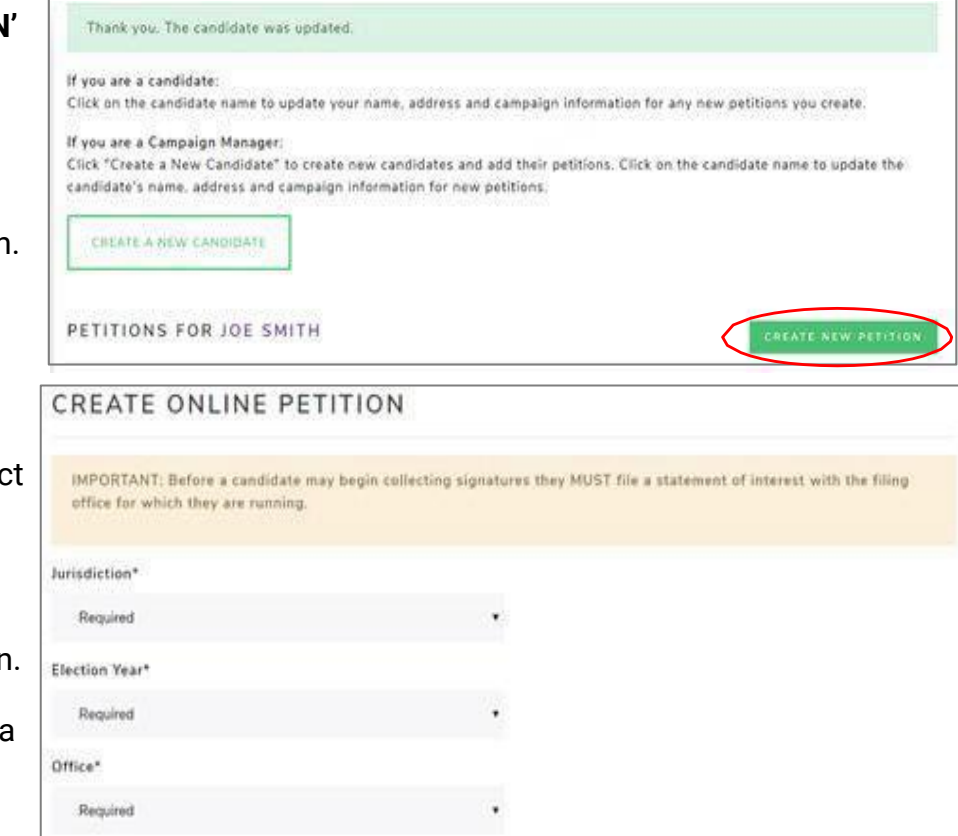

### **2. CANDIDATE INFORMATION**

The candidate information is auto filled from the 'Create Candidate' form. In this form, you can update all the fields.

The last two fields of this form 'Campaign Email Address' and 'Campaign Phone Number' are optional and will be displayed on your petition form for public viewing.

Enter your name in the 'Candidate Name' field as you would like it to appear on the ballot.

Please review other important reminders for candidates listed on the next page before completing this form.

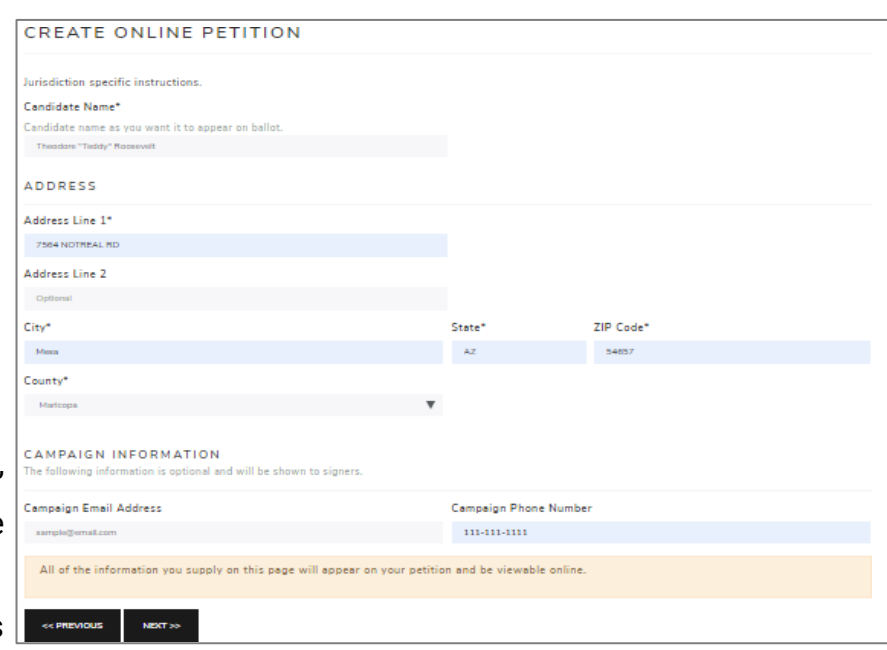

#### **Important Reminders for Candidates:**

- a. When typing your name into the 'Candidate Name' field, type your name as you would like to see it appear on the ballot.
- In the 'Address'field,*a physical (residential) address is required.* **Do not enter any PO box** b. **addresses.**
- c. Review the information entered carefully before creating a new petition. Once a petition is created, the information cannot be modified. If changes are needed, the petition would need to be voided (releasingany signatures collectedto that point) or closed, and a new petitioncreated.
- Please contact the Maricopa County Elections Department with any questions. d.

**DOUBLE CHECK YOUR INFORMATION! THE INFORMATION PROVIDED HERE GOES ON YOUR PETITION!** Once your petition has been created, the **ONLY** way to change this information is to void (remove all signatures) or close (cannot accept new signatures) your petition and create a new one with the correct information. After you have reviewed your information, click "Next".

#### **3. REVIEW & CREATE PETITION**

On the third and final screen, you will be asked to review the petition text.

#### **Once you click on 'Create Petition' the information on the petition CANNOT be changed.**

If you wish to change anything at this point, click 'Previous' before clicking on 'Create Petition.' Once everything looks good, click 'Create Petition' to finish the creation process.

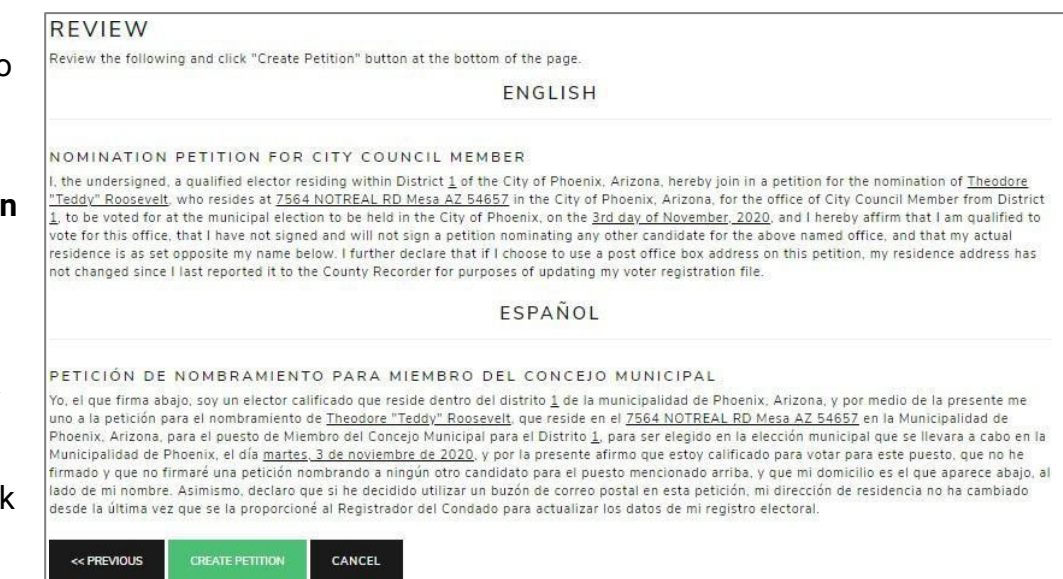

You will be returned to the Online Petitions page and the petition you just created will be listed below your candidate name.

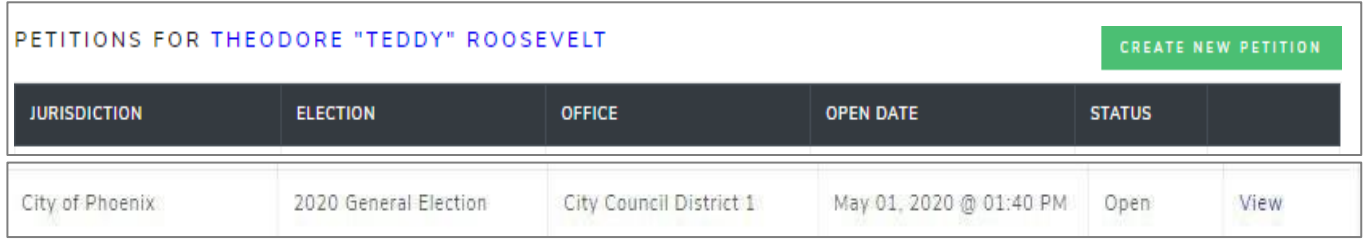

## **HOW TO SHARE A DIRECT LINK TO YOUR PETITION**

<span id="page-5-0"></span>When you create a petition, a direct link to your petition is created. You can post that link on your website, in email, social media communication, etc. When voters click on your direct link, they will be sent directly to your online petition for signing.

#### **1. GO TO THE PETITION DETAILS PAGE**

Click 'View' next to the open petition to open the petition details page.

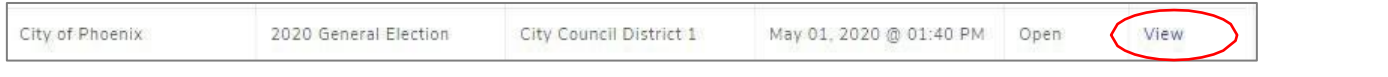

#### **2. FIND THE LINK & SHARE**

Find the E-QUAL link and share it, as needed.

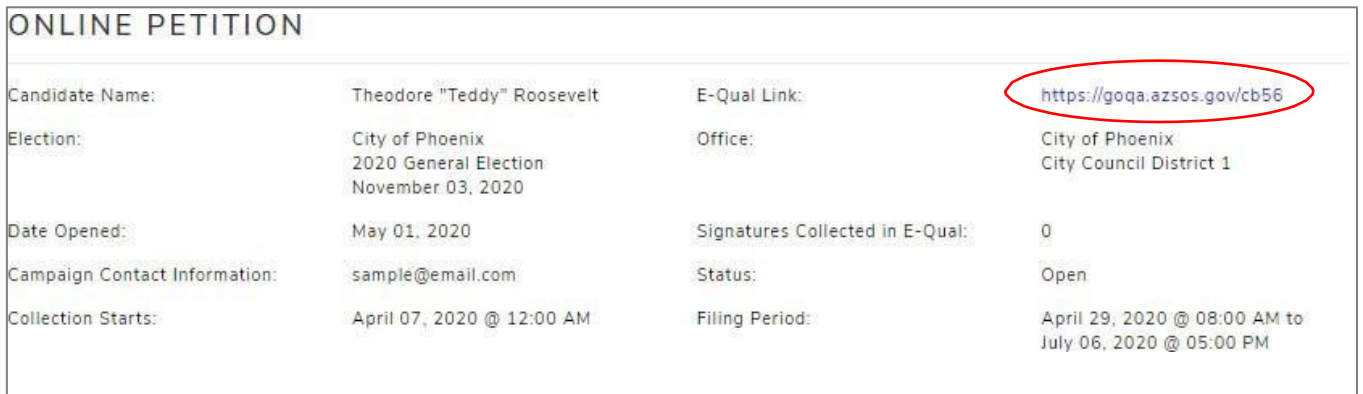

(To sign your own petition - Click on your direct link and followthe instructions to sign in as a voter.)

## **HOW TO PRINT A PETITION**

#### **1. VIEW THE PETITION**

Click on "View"at the right-hand side of the petition to open the petition details page.

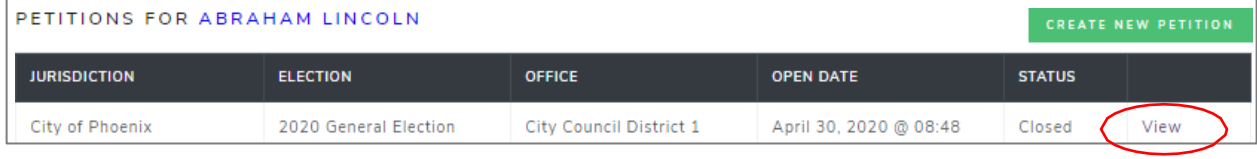

#### **2. PRINT THE PETITION**

From the petition details page, click 'Print Petition and Signatures'. You will be directed to a PDF which you can download, save, and print.

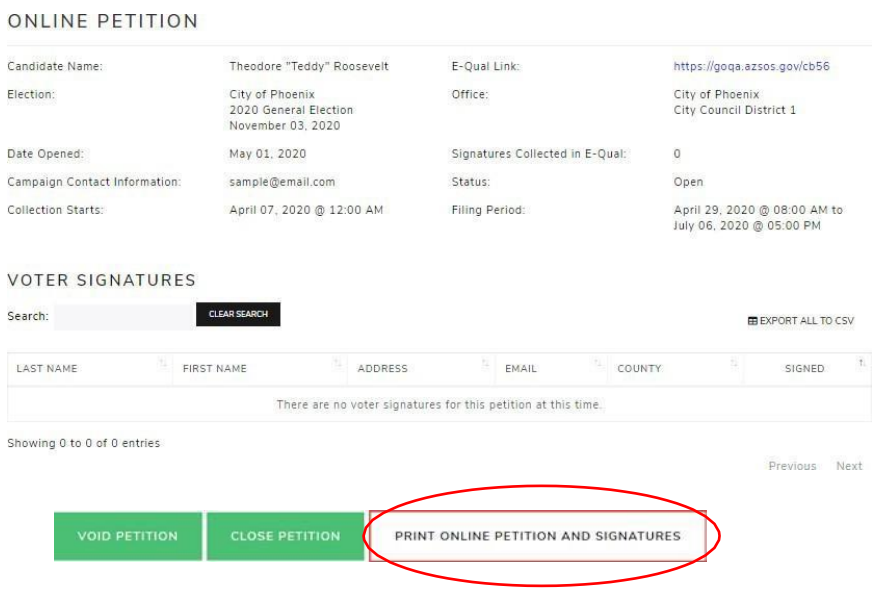

Please note: A petition must be closed before the "PRINT ONLINE PETITION AND SIGNATURES" option will allow you to print.

If you open a new petition with the July 30, 2024 Primary Election date, **please be sure to print both petitions** created through E-Qual. You should print both the petition with the August 6, 2024 election date and the petition with the July 30, 2024 election date.